How to download a Cannabis State Order Notice of Applicability (NOA) from CIWQS (public)

- 1. Navigate to CIWQS Facility At A Glance Criteria [https://ciwqs.waterboards.ca.gov/ciwqs/readOnly/CiwqsReportServlet?reportName=f](https://ciwqs.waterboards.ca.gov/ciwqs/readOnly/CiwqsReportServlet?reportName=facilityAtAGlance&inCommand=reset) [acilityAtAGlance&inCommand=reset](https://ciwqs.waterboards.ca.gov/ciwqs/readOnly/CiwqsReportServlet?reportName=facilityAtAGlance&inCommand=reset)
- 2. Type in the facility name
- 3. Click Run Report\*
- 4. Click on the blue hyperlink number under Place ID for the appropriate facility
- 5. Click on the blue hyperlink "2019-0001-DWQ" under Regulatory Measures

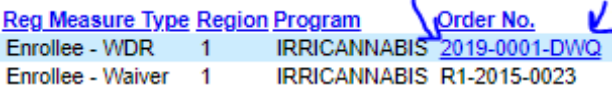

a. If Regulatory Measures aren't visible click the + sign above Total Reg Measures to display the Regulatory Measures

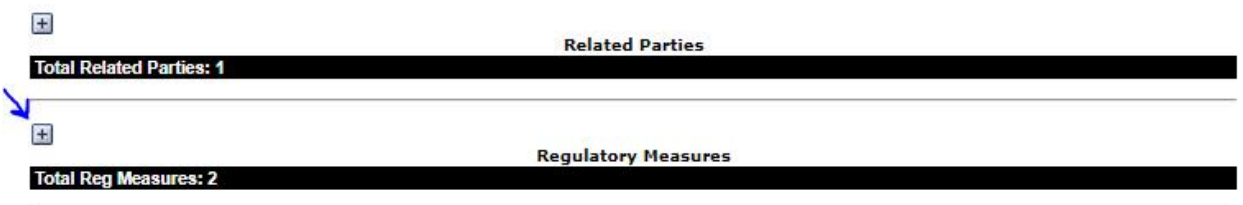

b. If Order No. "2019-0001-DWQ" is not a hyperlink (blue and underlined) the NOA has not been issued yet and the application is still under review Req.  $\frac{1}{2}$ 

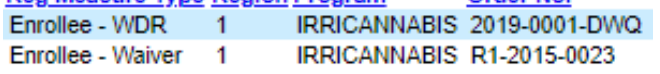

6. Click the blue hyperlink under Attachment to download the NOA

\*If the facility name doesn't work try… Physical address: street number and street name

Related party name: last name or start of LLC name

Waste discharge identification (WDID) number: Regional Order WDID number (Facility ID on invoice) or State Order application number (in Cannabis Application Summary email)

For assistance email [northcoast.cannabis@waterboards.ca.gov](mailto:northcoast.cannabis@waterboards.ca.gov) or call 707-576-2676